# **Configuring your Windows 10 computer for dbRASweb**

This page provides instructions on how to configure your Windows machine to connect to dbRASweb.

# **Section 1: Installing Citrix Workspace**

- 1. Browse to [Citrix Workspace](https://www.citrix.com/downloads/workspace-app/windows/workspace-app-for-windows-latest.html)
- 2. Click **Download Citrix Workspace app for Windows** as shown below.

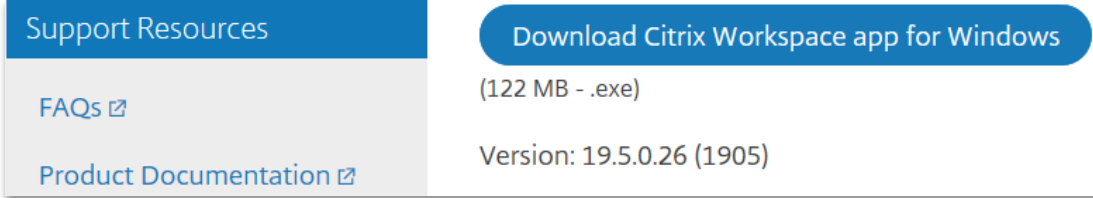

- 3. You will receive a pop up from downloads.citrix.com, click **Run** to continue.
- 4. Click **Start** to setup and install Citrix Workspace app on you machine.
- 5. Check the box next to "I accept the license" and click **Install** to continue.
- 6. Once the installation process completes, click **Finish** to close the installer.
- 7. Restart your machine.

### **Section 2:** Verify Virus and threat protection is enabled

*Note: We recommend you check this list before you purchase an Anti-virus / Anti-malware suite. The specific application and version must be listed for it to be supported.*

*If you do not wish to purchase a third-party Anti-virus / Anti-malware. The Windows Security Defender Anti-virus that comes with your computer is fully supported. This will provide adequate coverage (Windows 8 and 10 only). Windows Defender for Window 7 only provide Spyware protection and would require 3rd party Anti-virus.* 

#### Windows 10

1. Click below to see the list of supported Anti-virus / Anti-malware applications:

[Supported Anti-virus / Anti-malware list](https://dbrasweb.db.com/docs/SupportedAVs.pdf) *To search the document, press Ctrl-F /* ⌘*-F.*

- 2. **Search** "Windows Security" via Start menu.
- 3. Click on the "Windows Security app".
- 4. Verify **Virus & Threat protection** is enabled.
- 5. If your antivirus software is outdated, it will be listed under Virus protection marked as red. Click **Update Now** to resolve the problem.

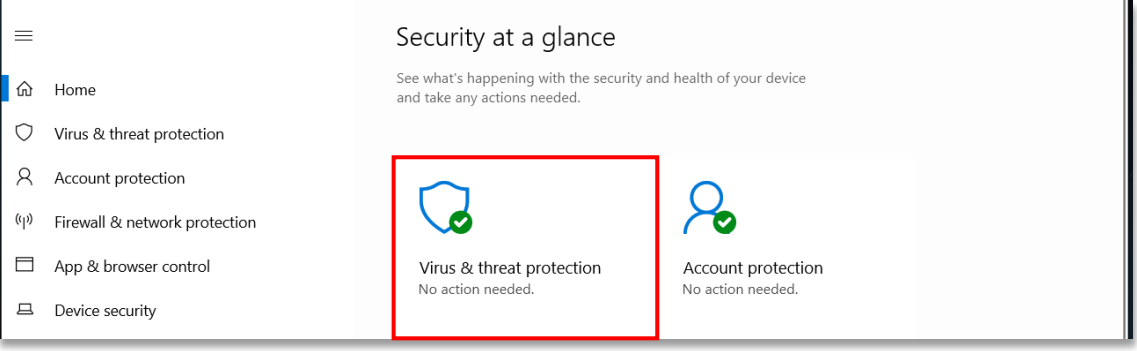

#### Windows 7 & 8

1. Click below to see the list of supported Anti-virus / Anti-malware applications:

[Supported Anti-virus / Anti-malware list](https://dbrasweb.db.com/docs/SupportedAVs.pdf)  *To search the document, press Ctrl-F /* ⌘*-F.*

2. Ensure the Anti-virus / Anti-malware software installed on your PC is up-to-date. Open Action Center by clicking **Start > Control Panel > System Security > Review your computer's status**.

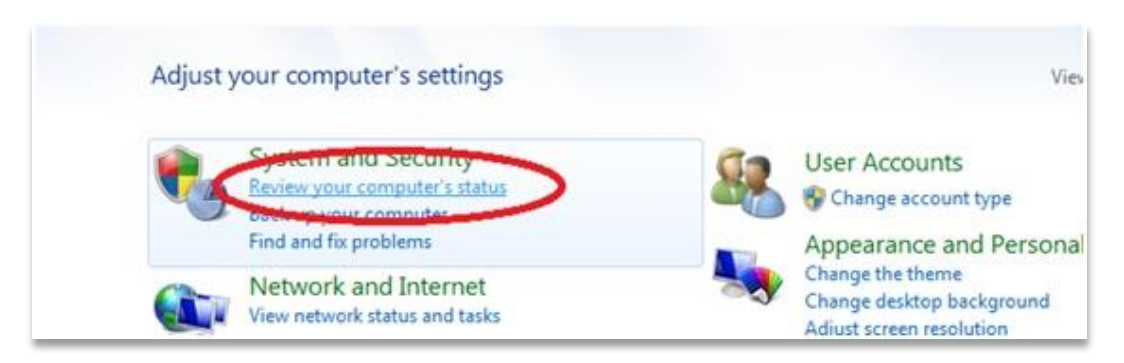

3. If your antivirus software is outdated, it will be listed under Virus protection marked as red. Click **Update Now** to resolve the problem.

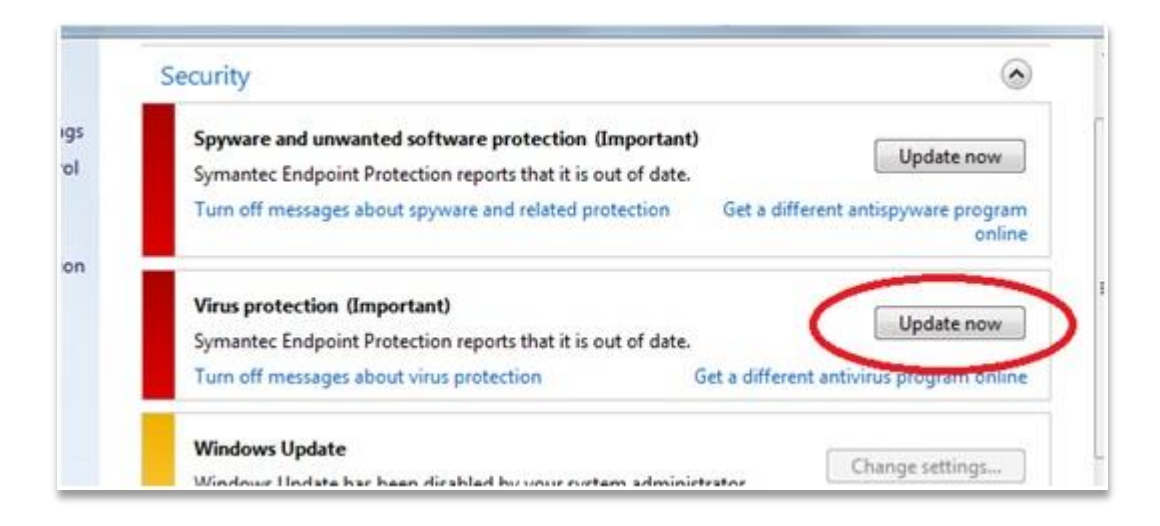

*\*\*For more instructions on configuring your Anti-virus, please see the Troubleshooting I & II at the end of this document\*\**

# **Section 3: Configuring Internet Explorer**

**Note:** Microsoft "Edge" browser on all Windows versions, is currently not supported. Use only *Internet Explorer 11 to access dbRASweb.*

1. Navigate to Tools > Internet Options; click **Privacy**.

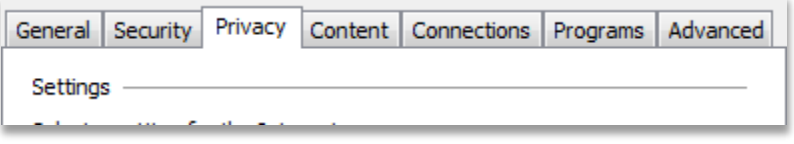

2. **Uncheck** the box next "Turn on Popup-Blockers" and click **Apply**.

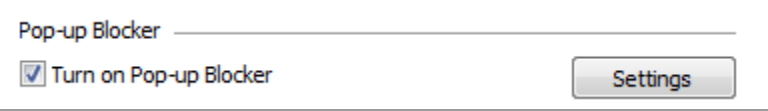

### **Section 4:** Logging in to dbRASweb for Windows

Once the configuration steps are complete, you can go ahead and log in to dbRASweb.

1. In the [Internet](http://apple.com/safari) Explorer web browser, click a link below to launch the dbRAS landing page:

**Internals** [dbrasweb.db.com](http://dbrasweb.db.com/)

**Externals / Vendors** [dbrasweb-ext.db.com](http://dbrasweb-ext.db.com/)

2. Choose your nearest location and how you wish to authenticate, then click **Login**.

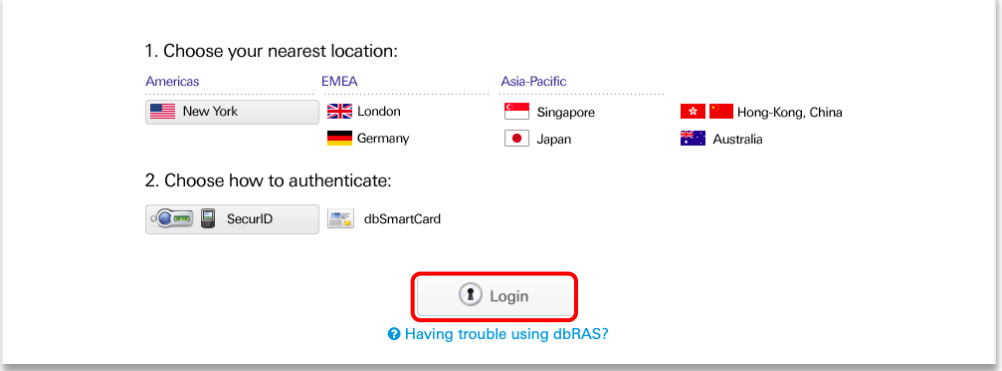

3. Enter your login credentials and click **Sign In**.

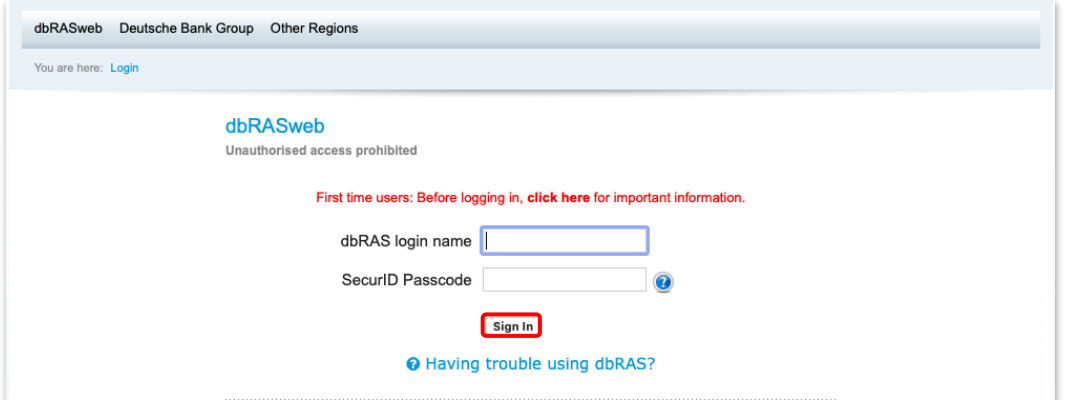

4. From the Host Checker page, at the bottom of your browser you will see a popup stating the following message: "This webpage wants to run the following addon: 'PulseSetupClientATL ActiveX Control Module' from 'Pulse Secure LLC'. Click **Allow** to install the add-on.

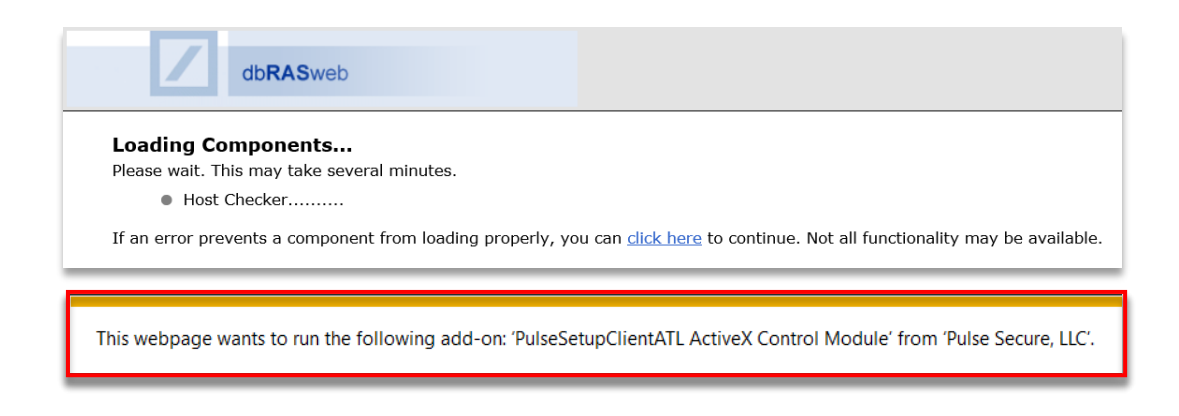

5. A website wants to open web content using this program on your machine, click **Allow** to continue.

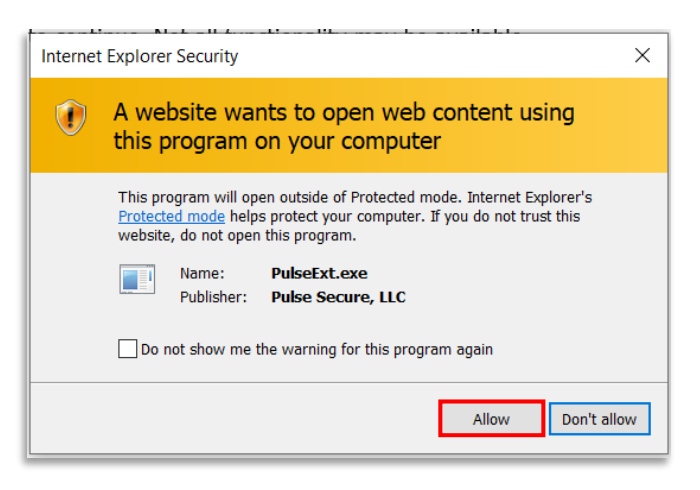

6. To download/install/execute Host Checker software from the following server, click **Always**.

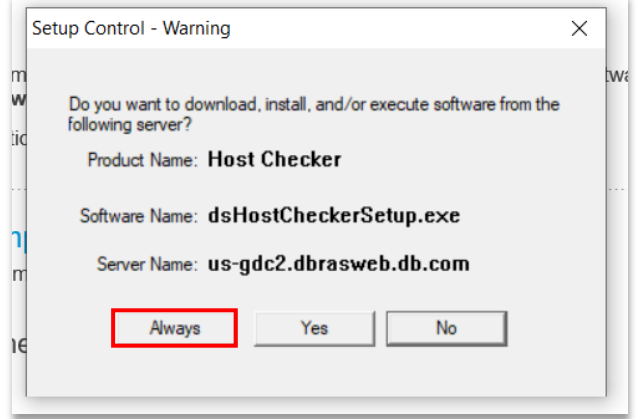

7. From the dbGroupUA page, at the bottom of your browser you will see a pop-up stating the following message:This web page wants to run the following add-on: 'Citrix ICA Client Object(ActiveX Win32) from 'Citrix Systems Inc'. Click **Allow** to run the add-on.

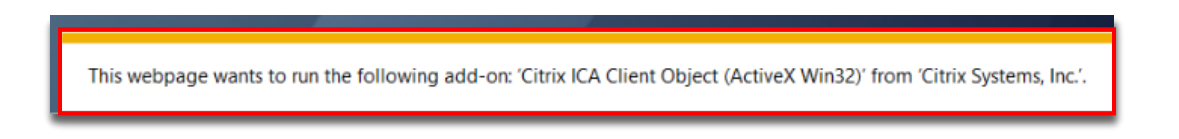

8. You will see another pop-up that states the following: A website wants to open web content using this program on your computer. Click **Allow**.

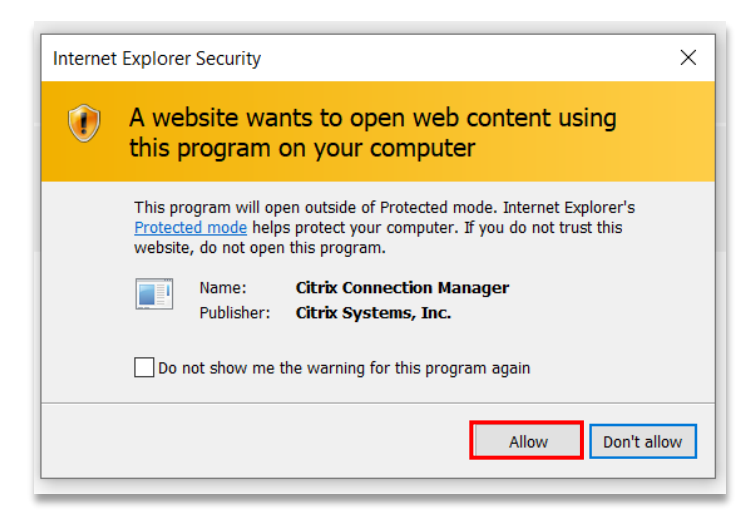

9. Enter your username and password, click **Log On**.

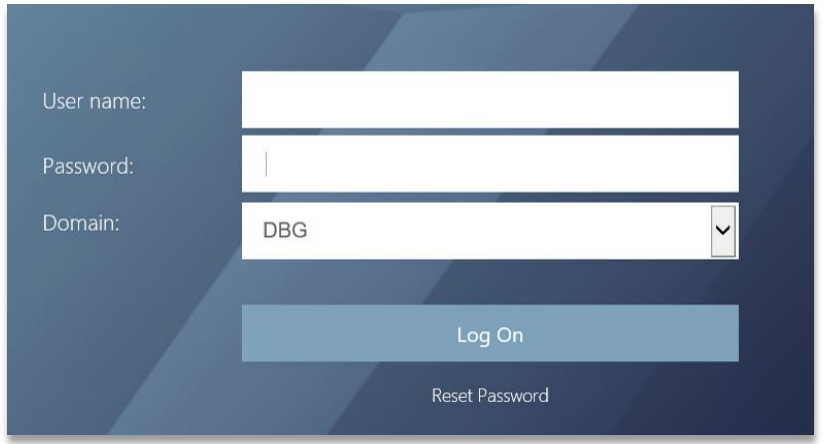

10. You will see the following Citrix pop-up after doubleclicking your DOD/SDOD icon, click **Allow.**

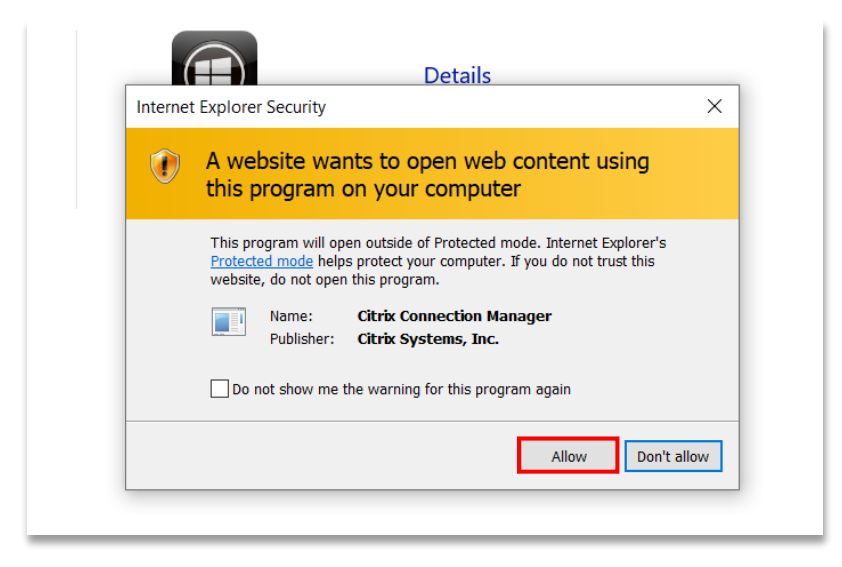

11. After the ICA Client launches, you will see the following **Desktop Viewer** window appear.

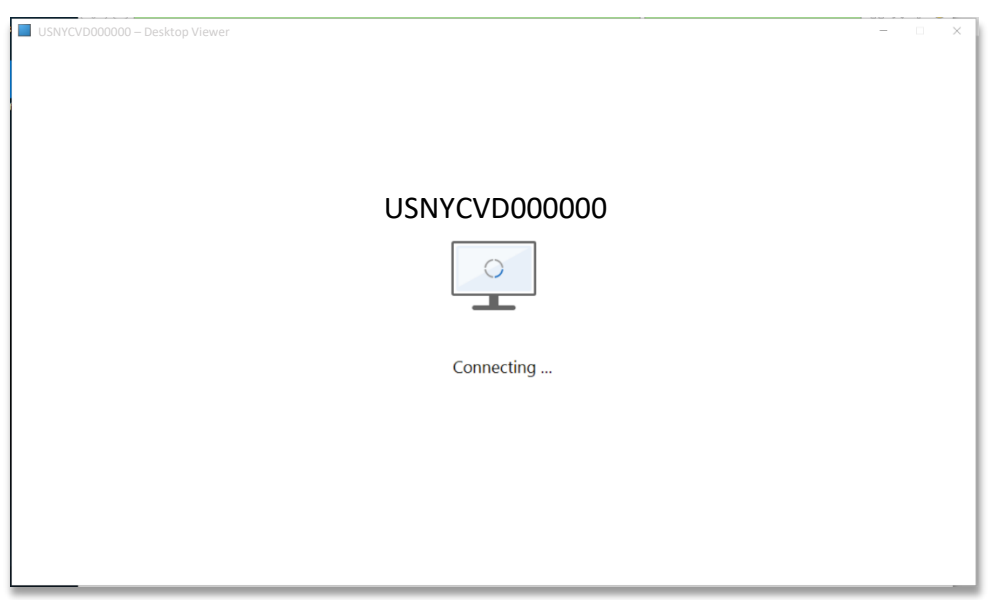

*\*\*\*If you are unable to connect to your virtual desktop after following the above step. Please find the below troubleshooting steps\*\*\**

### **Troubleshooting I:** Unable to pass Host Checker

If you receive the message stating your Anti-virus definitions are out of date. Please try the following steps to resolve this issue.

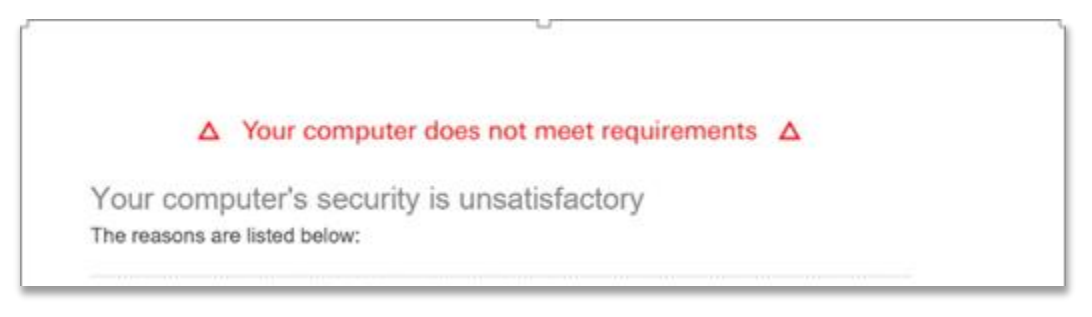

- 1. Please run a quick scan via Settings > Update and Security > **Windows Security.**
- 2. Verify Virus and threat protection is enable (green) as shown below.
- 3. Click **Open Windows Security**.

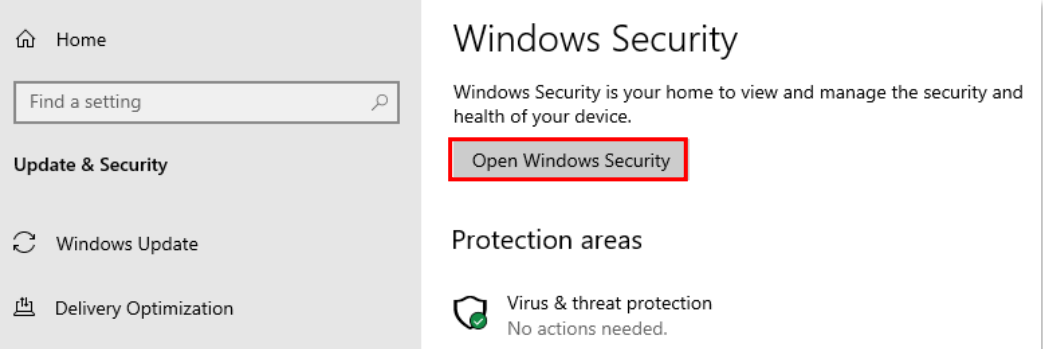

4. Click **Virus and threat protection**.

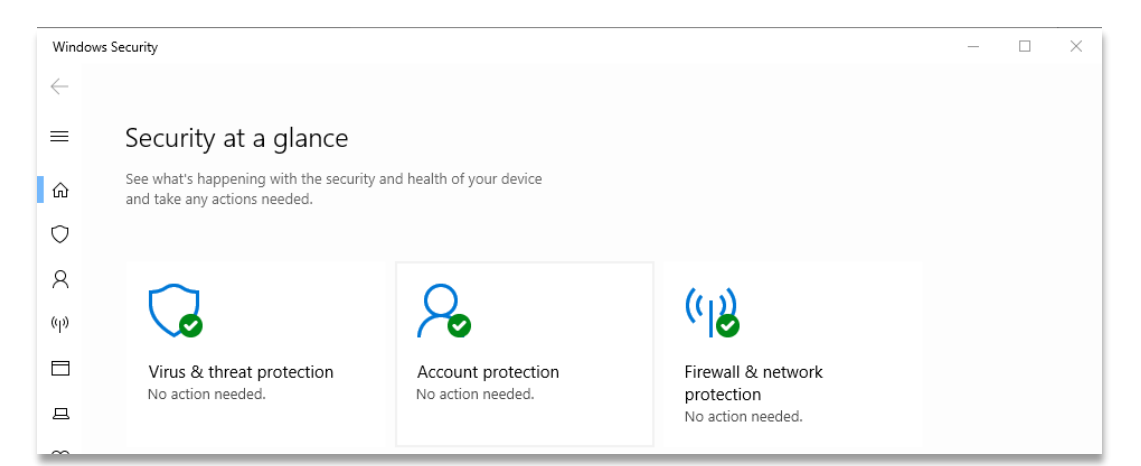

5. Click **Quick Scan.**

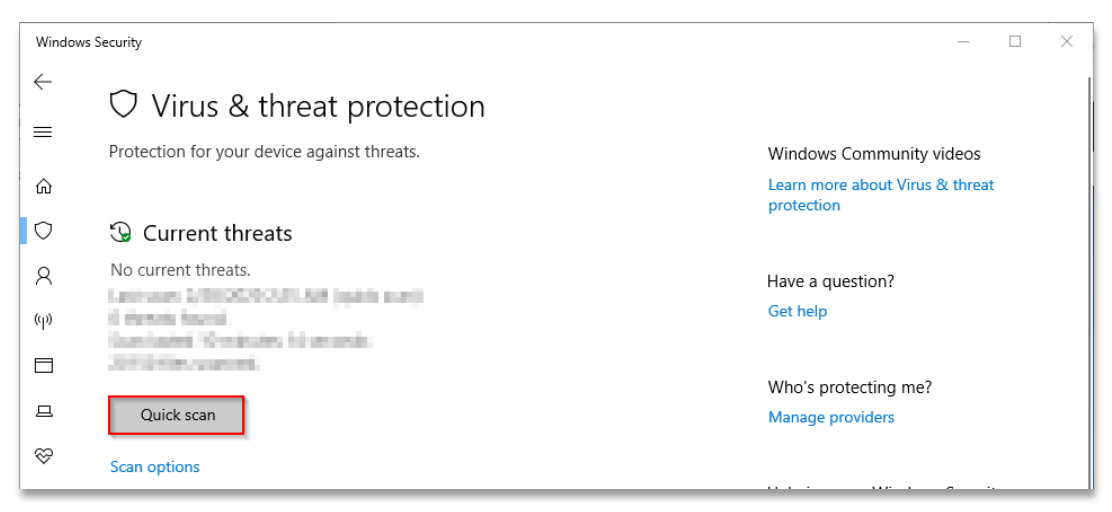

6. Once the quick scan has begun, go to dbrasweb to **login**.

### **Troubleshooting II:** Enable Real-time protection

1. From the 'Virus and threat protection' page above, scroll down until you see the settings section and click **Manage Settings**.

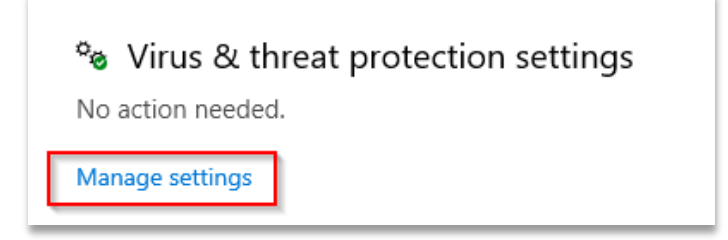

2. Click the button under 'Real-time protection', if showing in the **Off** position.

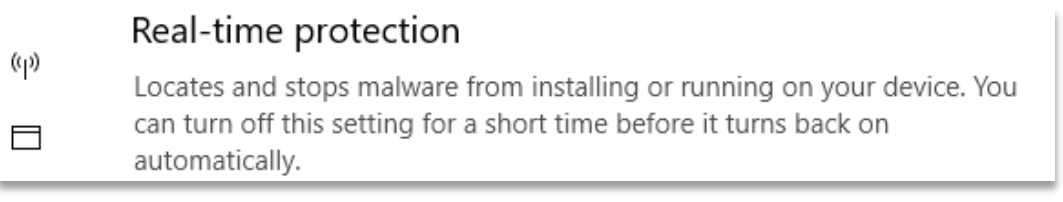